# Compaq StorageWorks™

### **ESL9198 Series Tape Library**

Tape Drive Upgrade Guide

First Edition (September 2000) Part Number: 201417-001 Compaq Computer Corporation

©2000 Compaq Computer Corporation.

COMPAQ, the Compaq logo, StorageWorks Registered in U.S. Patent and Trademark Office. Netelligent, NeoServer, NonStop, OpenVMS, SANworks, SoftPaq, TaskSmart, and Tru64 are trademarks of Compaq Information Technologies Group, L.P.

All other product names mentioned herein may be trademarks of their respective companies.

Compaq shall not be liable for technical or editorial errors or omissions contained herein. The information in this document is subject to change without notice.

THE INFORMATION IN THIS PUBLICATION IS PROVIDED "AS IS" WITHOUT WARRANTY OF ANY KIND. THE ENTIRE RISK ARISING OUT OF THE USE OF THIS INFORMATION REMAINS WITH RECIPIENT. IN NO EVENT SHALL COMPAQ BE LIABLE FOR ANY DIRECT, CONSEQUENTIAL, INCIDENTAL, SPECIAL, PUNITIVE OR OTHER DAMAGES WHATSOEVER (INCLUDING WITHOUTLIMITATION, DAMAGES FOR LOSS OF BUSINESS PROFITS, BUSI-NESS INTERRUPTION OR LOSS OF BUSINESS INFORMATION), EVEN IFCOMPAQ HAS BEEN ADVISED OF THE POSSIBILITY OF SUCH DAMAGES AND WHETHER IN AN ACTION OF CONTRACT OR TORT, INCLUDING NEGLIGENCE.

**The limited warranties for Compaq products are exclusively set forth in the documentation accompanying such products. Nothing herein should be construed as constituting a further or additional warranty.**

Printed in the U.S.A.

Compaq StorageWorks ESL9198 Series Tape Library Tape Drive Upgrade Guide First Edition (September 2000) Part Number 201417-001

## **Contents**

### **[About This Guide](#page-4-0)**

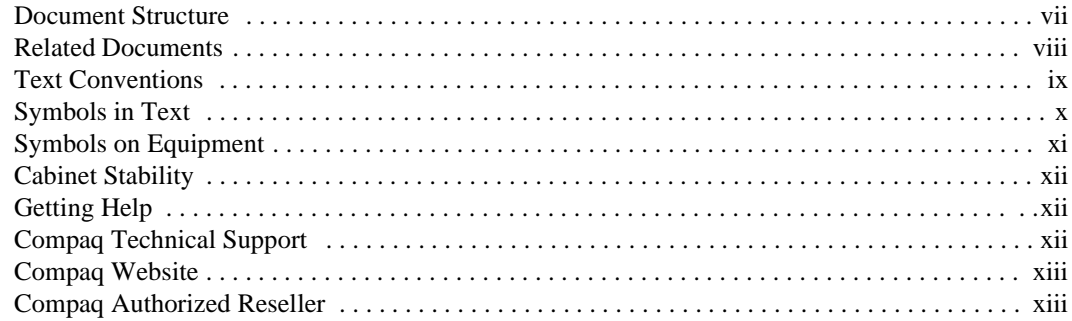

### *[Chapter 1](#page-11-0)*

### **Overview**

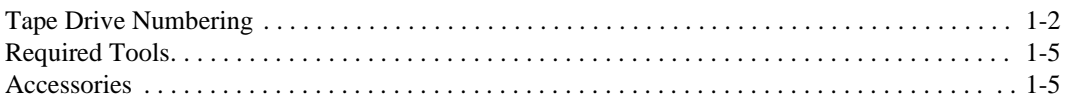

### *Chapter 2*

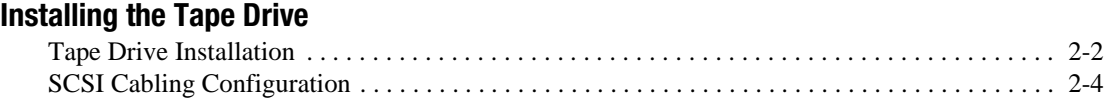

### *Chapter 3*

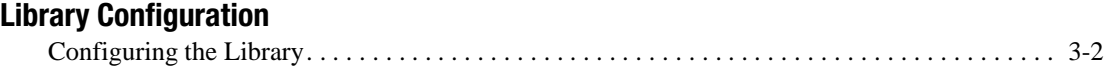

### *[Index](#page-26-0)*

## **Figures**

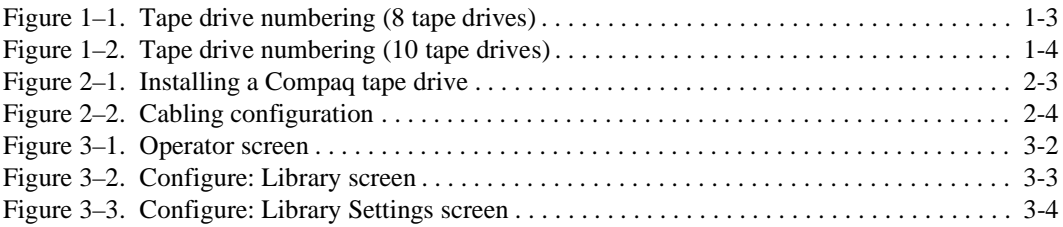

### **About This Guide**

<span id="page-4-0"></span>This guide is designed to be used as step-by-step instructions for upgrading tape drives in a Compaq *StorageWorks ESL9198 SeriesTape Library™*.

### **Document Structure**

This guide contains the following information:

#### **Chapter 1: Overview**

- Tape Drive Numbering
- Required Tools and Accessory Kit

#### **Chapter 2: Installing the Tape Drive**

- Installing Tape Drive into Drive Bay
- SCSI Cabling Configuration

#### **Chapter 3: Library Configuration**

■ Configuring the Library

#### **Index**

### <span id="page-5-0"></span>**Related Documents**

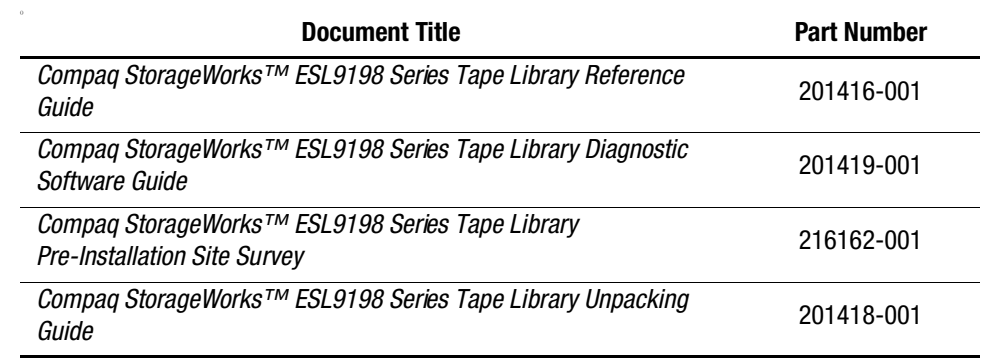

### <span id="page-6-1"></span><span id="page-6-0"></span>**Text Conventions**

This document uses the following conventions to distinguish elements of text:

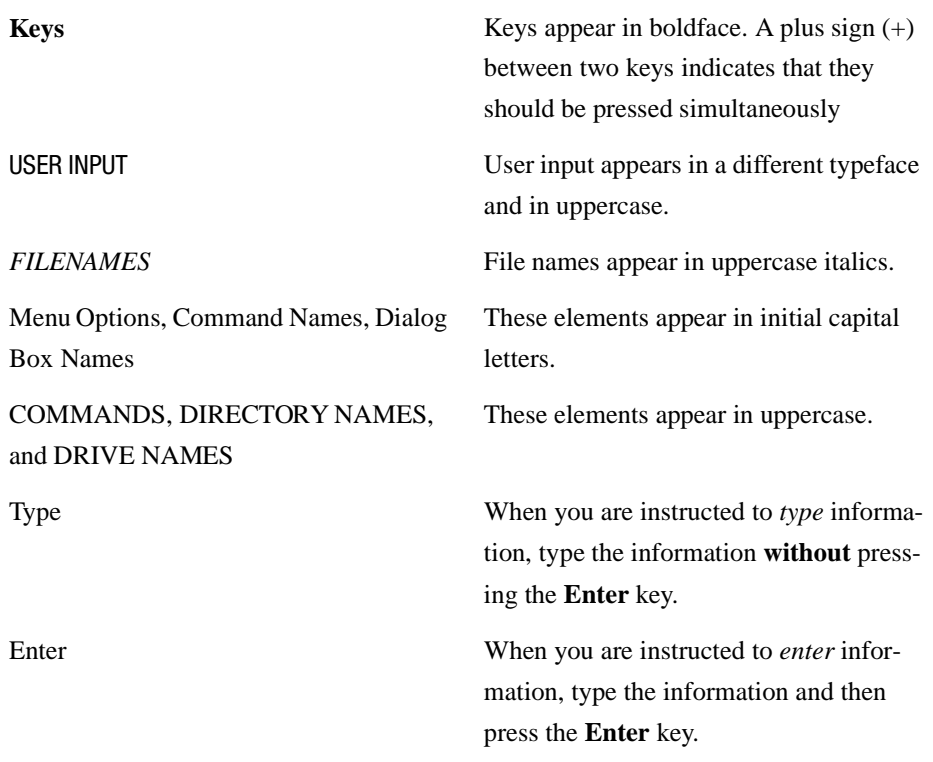

### <span id="page-7-1"></span><span id="page-7-0"></span>**Symbols in Text**

These symbols may be found in the text of this guide. They have the following meanings:

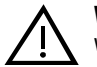

**WARNING:** Text set off in this manner indicates that failure to follow directions in the warning could result in bodily harm or loss of life.

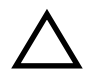

**CAUTION:** Text set off in this manner indicates that failure to follow directions could result in damage to equipment or loss of information.

**IMPORTANT:** Text set off in this manner presents clarifying information or specific instructions.

**NOTE:** Text set off in this manner presents commentary, sidelights, or interesting points of information.

### <span id="page-8-1"></span><span id="page-8-0"></span>**Symbols on Equipment**

These icons may be located on equipment in areas where hazardous conditions may exist.

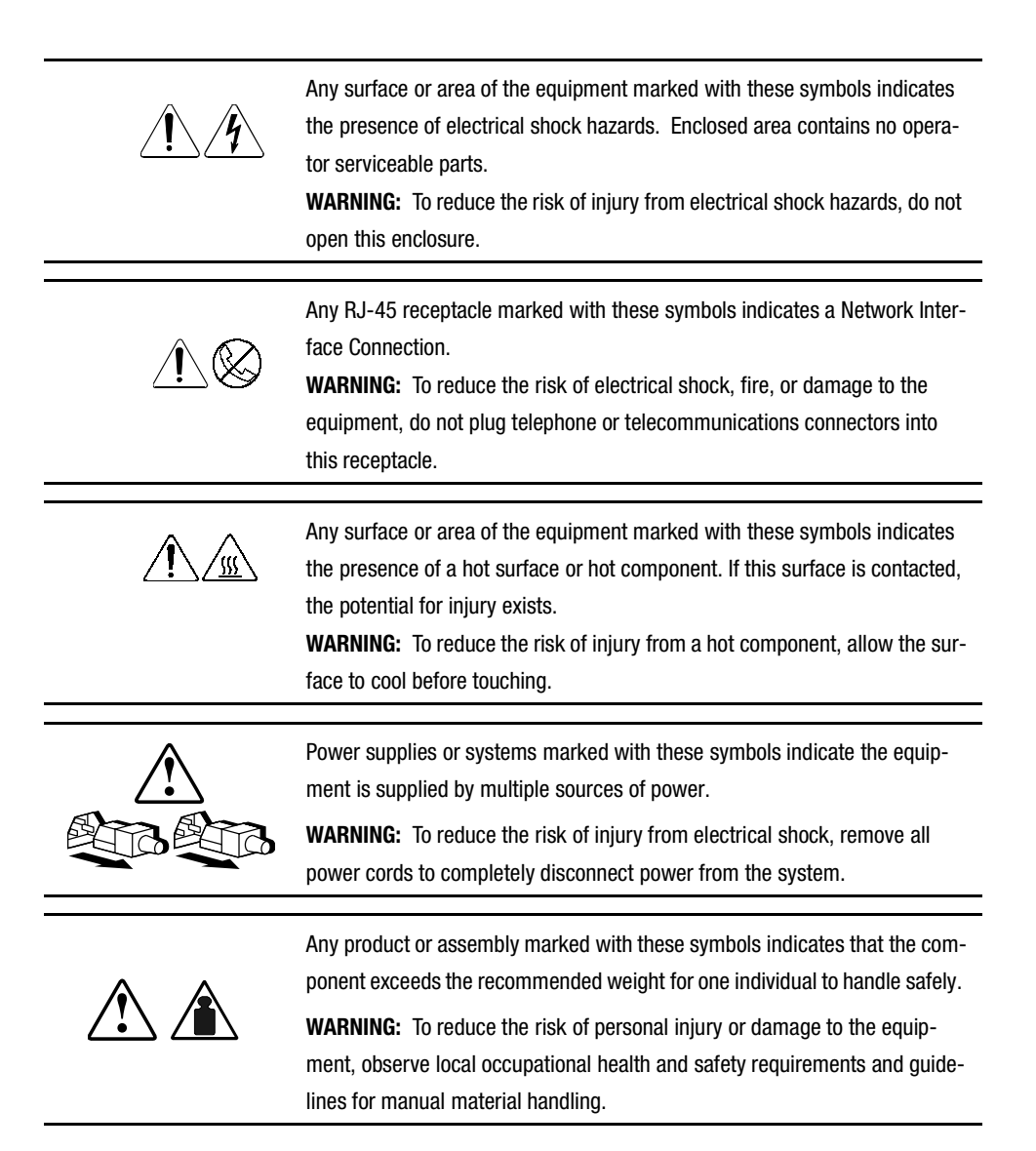

### <span id="page-9-1"></span><span id="page-9-0"></span>**Cabinet Stability**

**WARNING:** To reduce the risk of personal injury or damage to the equipment, be sure that: ■ The leveling jacks are extended to the floor. The full weight of the cabinet rests on the leveling jacks. The stabilizing feet are attached to the cabinet if it is a single cabinet installation. The cabinets are coupled together in multiple cabinet installations. ■ Only one component is extended at a time. A cabinet may become unstable if more than one component is extended for any reason.

### **Getting Help**

If you have a problem and have exhausted the information in this guide, you can get further information and other help in the following locations.

### **Compaq Technical Support**

In North America, call the Compaq Technical Phone Support Center at 1-800-OKCOMPAQ. For continuous quality improvement, calls may be recorded or monitored. This service is available 24 hours a day, 7 days a week.

Outside North America, call the nearest Compaq Technical Support Phone Center. Telephone numbers for world wide Technical Support Centers are listed on the Compaq website. Visit the Compaq website at www.compaq.com.

Be sure to have the following information available before you call Compaq:

- Technical support registration number (if applicable)
- Product serial number
- Product model name and number
- Applicable error messages
- Add-on boards or hardware
- Third-party hardware or software
- Operating system type and revision level

### <span id="page-10-1"></span><span id="page-10-0"></span>**Compaq Website**

The Compaq website has information on this product as well as the latest drivers and Flash ROM images. You can visit the Compaq website at www.compaq.com.

### **Compaq Authorized Reseller**

For the name of your nearest Compaq authorized reseller:

- In the United States, call 1-800-345-1518.
- In Canada, call 1-800-263-5868.
- Elsewhere, you can visit the Compaq website for locations and telephone numbers.

# *Chapter 1*

## **Overview**

<span id="page-11-0"></span>This document provides instructions for adding a Compaq tape drive to a Compaq StorageWorks ESL9198 Series TapeLibrary. Note that the DLT drives used in this library are Low Voltage Differential (LVD). The tape drive upgrade procedure consists of the following steps:

- Installing a tape drive assembly
- Changing the ESL9198 Series tape library configuration

### <span id="page-12-1"></span><span id="page-12-0"></span>**Tape Drive Numbering**

The library contains up to 10 tape drives and 198 tape cartridges at the following locations (see Figure 1–1 and Figure 1-2):

- 100 or 106 storage bins on the back wall, depending on whether the configuration calls for 8 tape drives or 10 tape drives
- Up to 92 storage bins on the inside of the front door

**NOTE:** An additional installation kit is required to install drives into bays 8 and 9. Contact your Compaq sales representative for more information.

<span id="page-13-1"></span><span id="page-13-0"></span>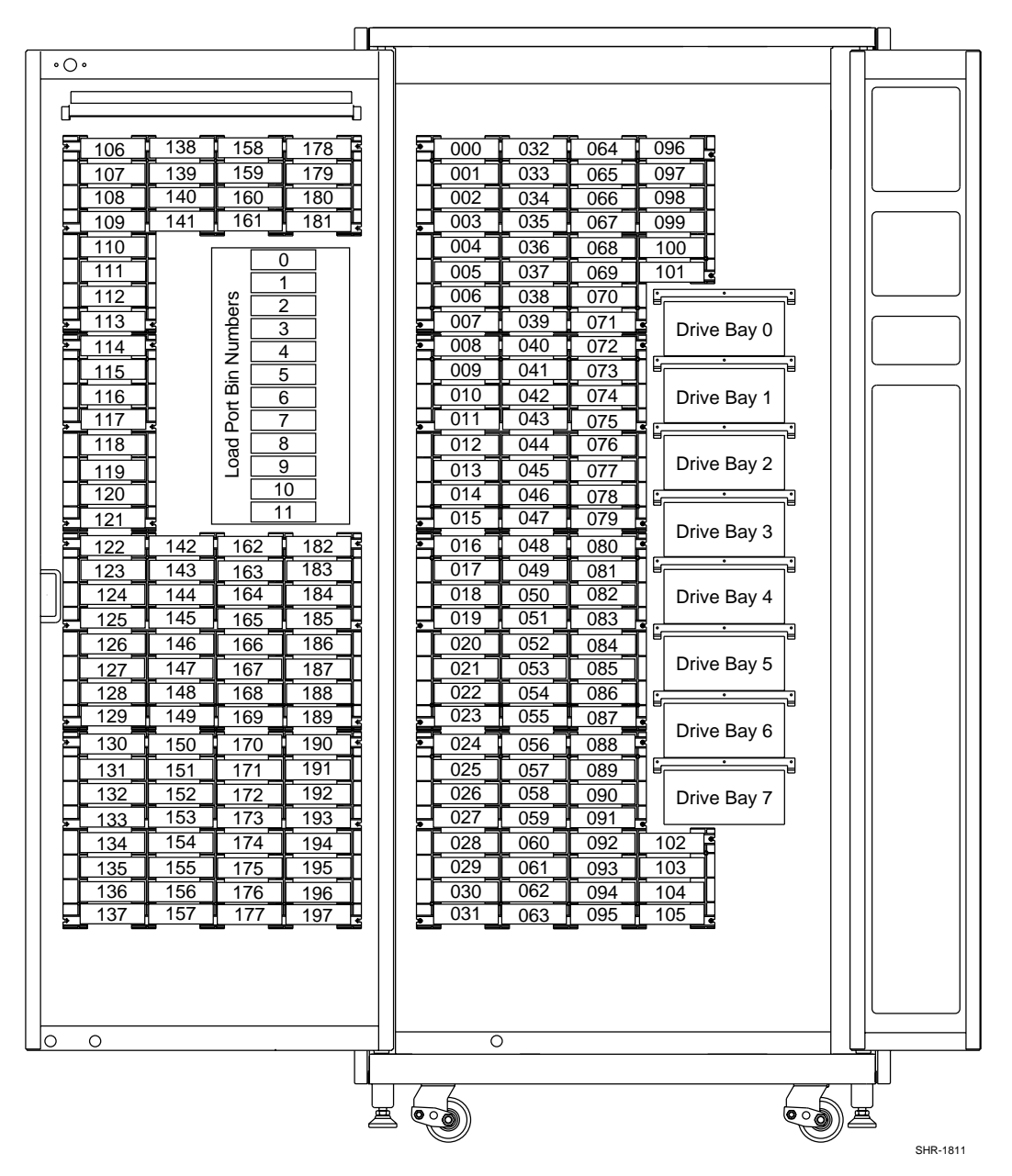

Figure 1–1. Tape drive numbering (8 tape drives)

<span id="page-14-0"></span>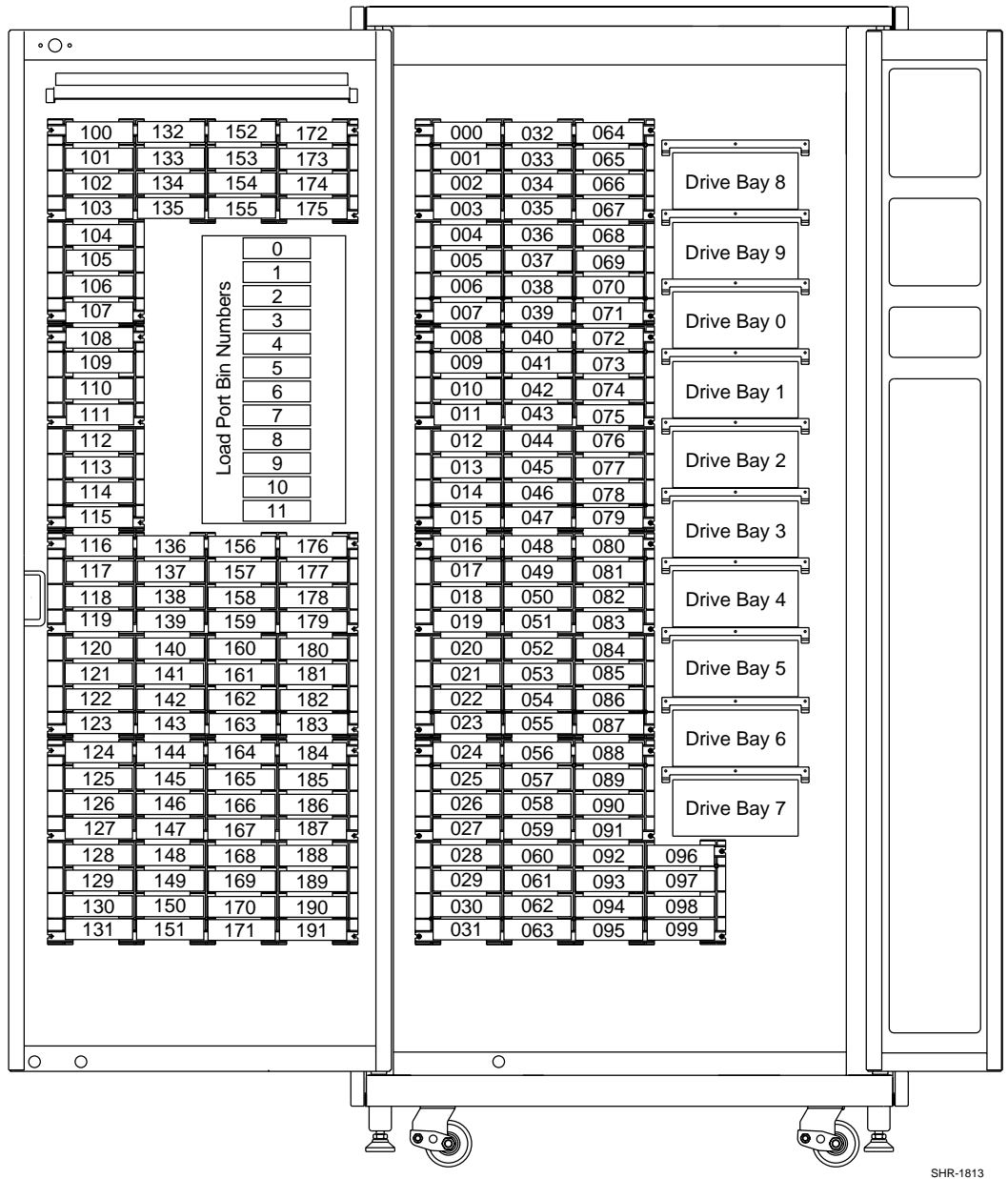

Figure 1–2. Tape drive numbering (10 tape drives)

### <span id="page-15-0"></span>**Required Tools**

The following tools are required:

- Flat-blade screwdriver
- Hex key (5/32-inch) to open door

### **Accessories**

The following accessories are required for non-default SCSI bus configuration:

- Terminator (1)
- SCSI jumper cable (1)

# *Chapter 2*

### **Installing the Tape Drive**

<span id="page-16-0"></span>This chapter explains how to install a Compaq tape drive in a drive bay. You need the Compaq ESL9198 Series Tape Library tape drive upgrade kit to complete the installation. Contact your Compaq sales representative for more information.

**NOTE:** The library is in the powered-on state during installation, however, the library robotics is unavailable for host-initiated operations during portions of this upgrade procedure.

Tape drives must be installed in sequential order from the lowest number to the highest (no gaps are allowed).

### <span id="page-17-0"></span>**Tape Drive Installation**

To install a tape drive: (see Figure 2-1)

- 1. Open the library front door.
- 2. Insert the tape drive  $\bullet$  into the drive bay  $\bullet$ .
- 3. Secure the tape drive in the drive bay by tightening the two captive screws  $\bullet$ . These quick-release screws are located at the lower left and lower right corners of the tape drive.
- 4. Lower the hot-plug sensor lever  $\bullet$ .

**NOTE:** The drive position is automatically calibrated once the lever is lowered and the drive has been configured. During this time, the library robotics is unavailable to perform normal operation. If a library time-out or error message is returned as a result of issuing a robotic command from the library, re-issue the command after the tape drive Calibration completes. See Chapter 3 ["Library Configuration"](#page-21-0) for more information.

The tape drive remains in the powered-off state until Configure completes.

The library comes pre-cabled from the factory for a two-drive-per-SCSI-bus configuration.

<span id="page-18-1"></span><span id="page-18-0"></span>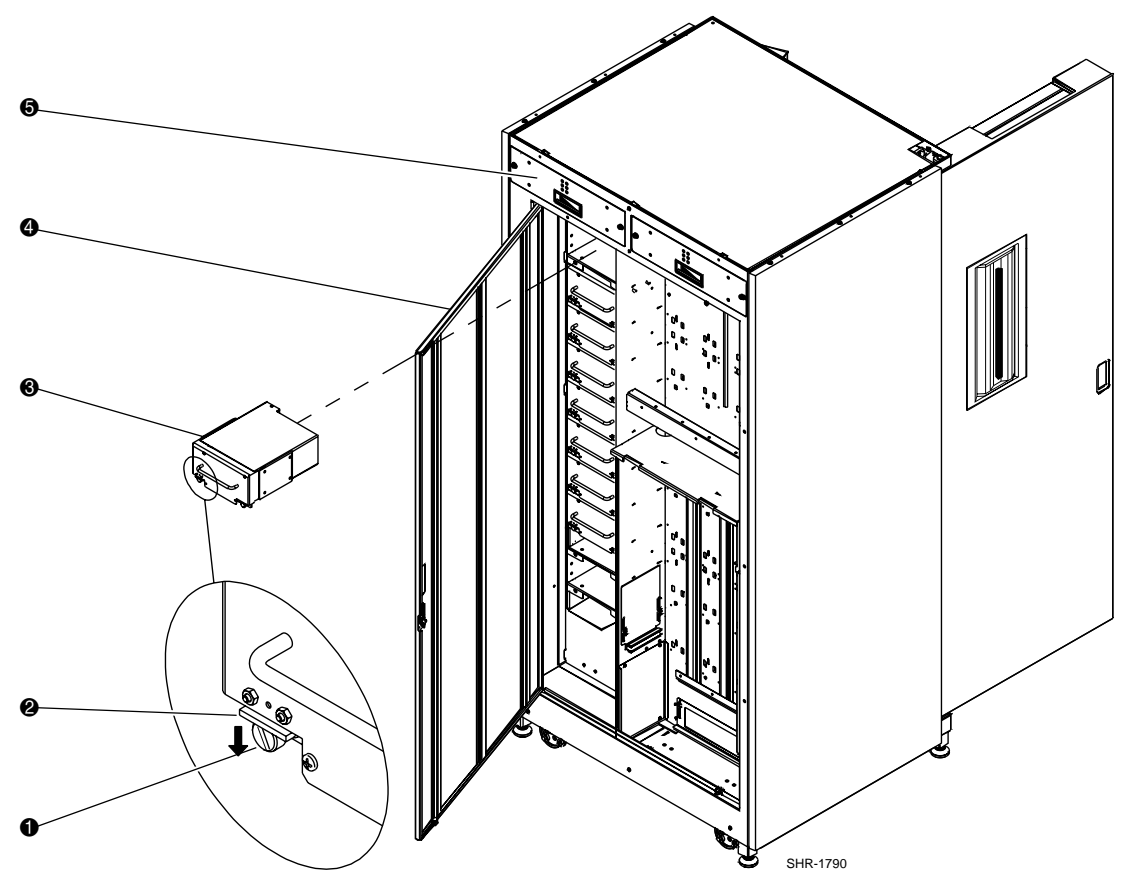

Figure 2–1. Installing a Compaq tape drive

- $\bullet$  Quick-release thumbscrew on each bottom corner
- <sup>2</sup> Hot-plug sensor lever
- <sup>3</sup> Tape drive
- <sup>4</sup> Easy-access rear panel
- **6** Drive bay

### <span id="page-19-1"></span><span id="page-19-0"></span>**SCSI Cabling Configuration**

Figure 2-2 shows a typical SCSI cable configuration for 10 tape drives.

**NOTE:** All ESL9198 Series Tape Libraries are equipped with internal SCSI cables and terminators in place for a two-drive-per-SCSI bus configuration. Additional SCSI jumper cables and terminators are supplied in the library Accessory Kit to enable up to four drives per SCSI bus.

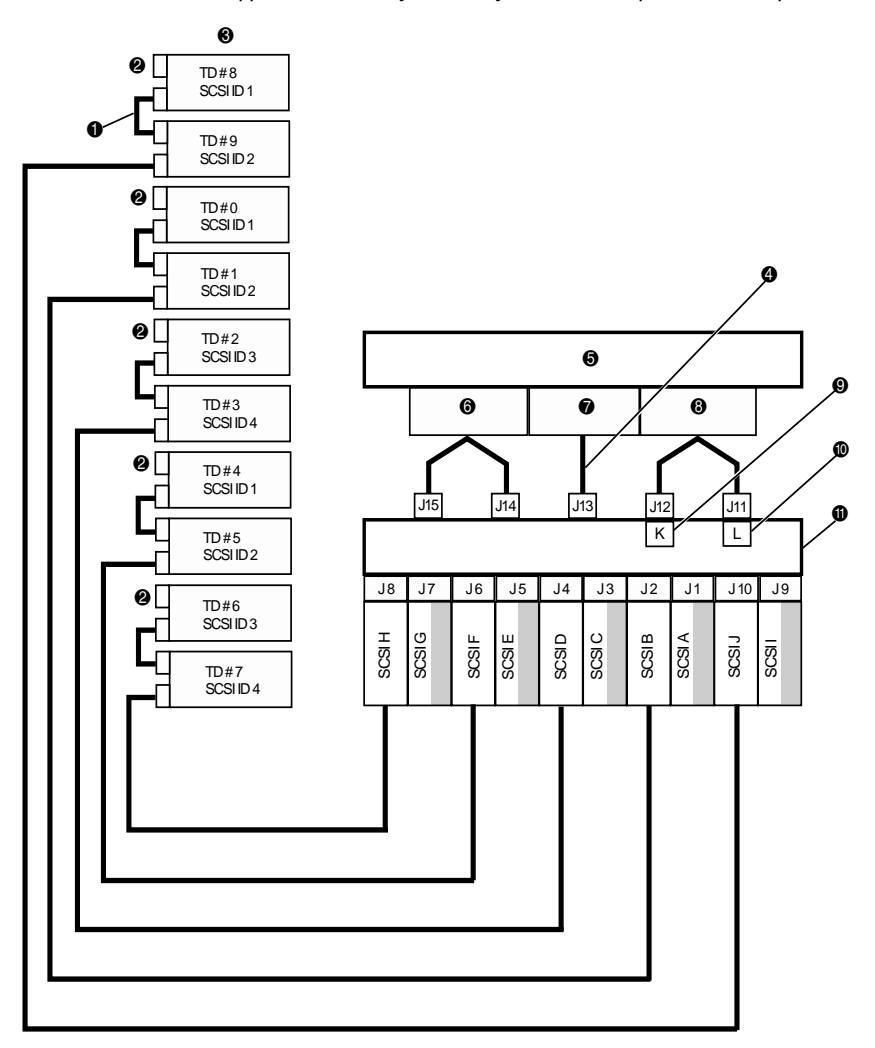

SHR-1965

#### Figure 2–2. Cabling configuration

- <span id="page-20-0"></span>**1** Jumper (5 places)
- **2** Terminator (5 places)
- <sup>3</sup> Drive column 1
- **4** RS-232 diagnostic port
- **6** Robotics backplane
- 6 Pass through COMM port
- <sup>7</sup> Robotics controller
- <sup>8</sup> SCSI adapter LVD differential

**NOTE:** SCSI H, F, D, and J are external SCSI inputs

- 9 SCSI K (jumpered to SCSI B)
- $\bullet$  SCSI L (connects to an extended SCSI bus)
- $\bullet$  SCSI distribution assembly

# *Chapter 3*

## **Library Configuration**

<span id="page-21-0"></span>This chapter explains how to change the Compaq StorageWorks ESL9198 Series Tape Library configuration using the control panel.

### <span id="page-22-0"></span>**Configuring the Library**

To change the library configuration:

- 1. Press the **Standby** button to place the library in the off-line state.
- 2. At the Operator screen of the control panel, press **Configure Library** (see Figure 3-1).

| $\mathbf{L}$       | <b></b> o Back                       | o⊏>Forward                | <b>← Home</b>        | $\mathbin{\triangle}$<br>$\overline{\heartsuit}$ |
|--------------------|--------------------------------------|---------------------------|----------------------|--------------------------------------------------|
|                    | Overview<br><b>Tapes</b><br>Operator |                           |                      |                                                  |
| System<br>Off-line | Config.                              | Control                   |                      |                                                  |
| ் Standby          | Configure<br>Library                 | Move<br>Cartridges        | Calibrate<br>Library | Unload<br><b>Drive</b>                           |
| Load Port          |                                      |                           |                      |                                                  |
| $\circ$            | Configure<br>Options                 | Inventory<br><b>Tapes</b> |                      | Unload<br>Imp/Exp                                |
| $\bigcirc$ Stop    |                                      |                           |                      |                                                  |

SHR-1882

Figure 3–1. Operator screen

The control panel displays the Configure: Library screen (see Figure 3-2).

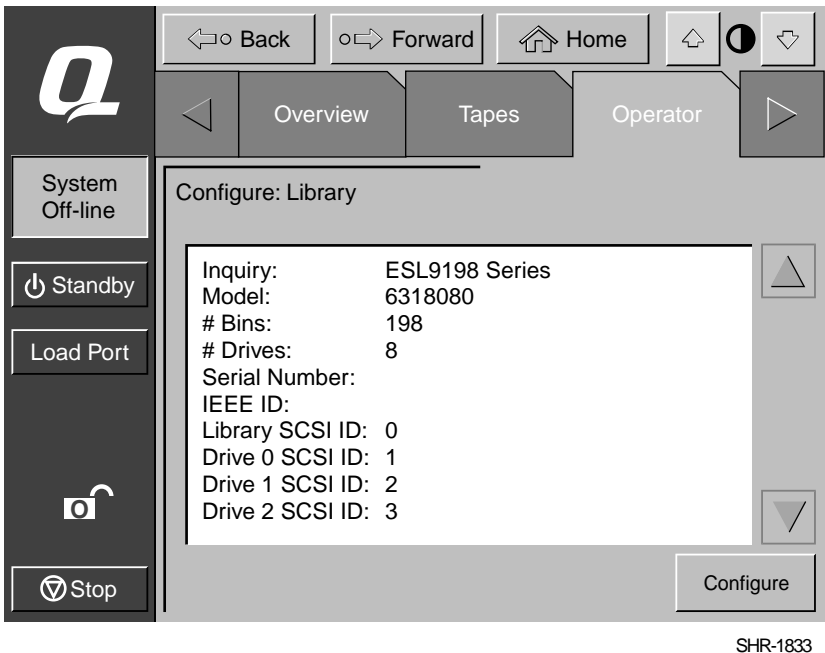

<span id="page-23-0"></span>3. Press the **Configure** button (see Figure 3-2).

Figure 3–2. Configure: Library screen

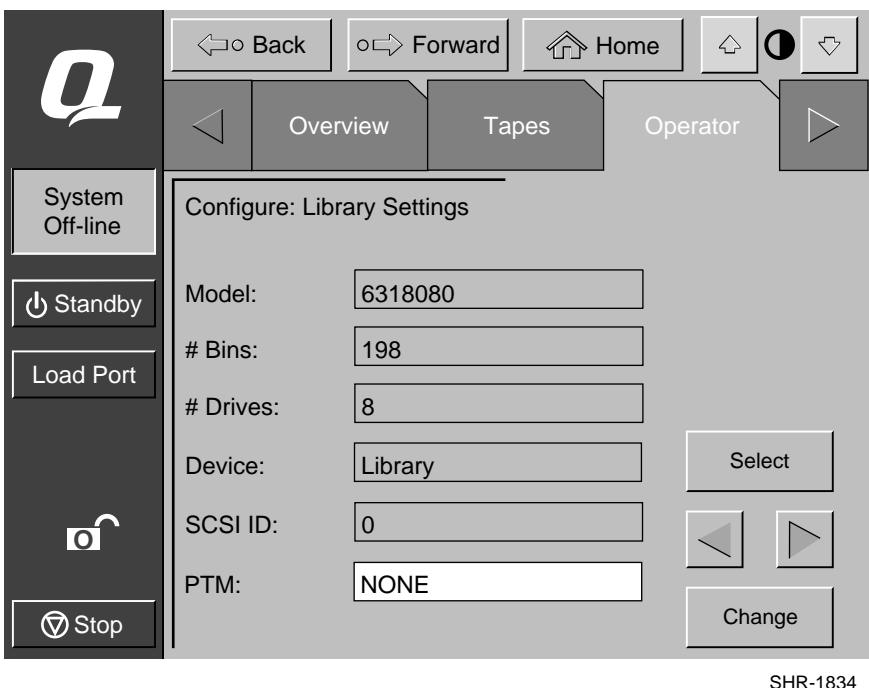

<span id="page-24-1"></span><span id="page-24-0"></span>The control panel displays the Configure: Library Settings screen (see Figure 3-3).

Figure 3–3. Configure: Library Settings screen

- 4. Set the number of tape drives:
	- a. Press the **Select** button until the #Drives box is highlighted.
	- b. Using the **Left/Right** arrow buttons, select the correct number of drives for the library.
	- c. Press the **Change** button to accept the new setting.

The tape drive powers on at this point and drive calibration is automatically performed.

**NOTE:** The SCSI ID of a newly added tape drive is always the default value (see Table 3–1). If the default value is acceptable, go to step 7. To set SCSI IDs other than the default value, go to step 5.

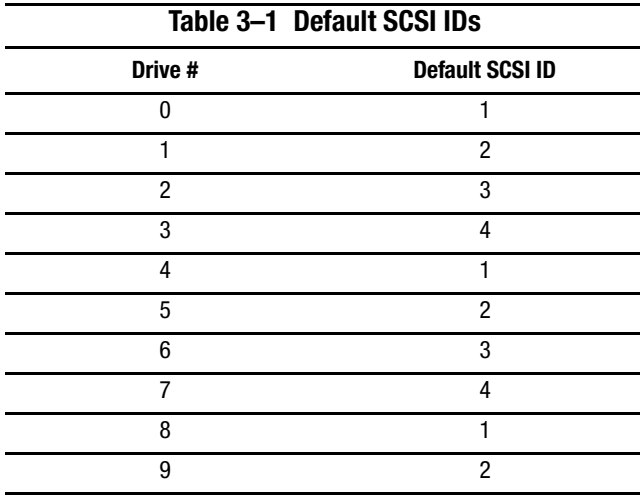

5. Set the SCSI ID for the new tape drive:

a. Press the **Select** button until the Device box is highlighted.

- b. Using the **Left/Right** arrow buttons, select the new tape drive.
- c. Press the **Select** button to highlight the SCSI ID field.
- d. Using the **Left/Right** arrow buttons, select the SCSI ID for the new tape drive.
- e. Press the **Change** button to accept the new setting.

**NOTE:** The new SCSI ID setting will not take effect until you cycle power on the library.

- 6. Cycle the library power.
- 7. Press the **Standby** button to place the library in the on-line state.

The tape drive upgrade is now complete.

### **Index**

#### <span id="page-26-0"></span>**A**

accessory kit [2-4](#page-19-0)

#### **C**

cabling configuration [2-4](#page-19-0) Compaq authorized reseller [xiii](#page-10-0) Compaq website [xiii](#page-10-0) configure Library [3-2](#page-22-0) configure library configure: library screen [3-2](#page-22-0) configure: library settings screen [3-4](#page-24-0)

#### **D**

drive bay [2-3](#page-18-0) drive calibration [3-4](#page-24-0) drive column 1 [2-5](#page-20-0)

#### **E**

easy-access rear panel [2-3](#page-18-0)

#### **F**

flat-blade screwdriver [1-5](#page-15-0)

#### **H**

help additional sources [xii](#page-9-0) Compaq authorized resellers, telephone numbers [xiii](#page-10-0) Compaq website [xiii](#page-10-0) technical support telephone numbers [xii](#page-9-0) hot-plug sensor lever [2-3](#page-18-0)

#### **I**

icons symbols on equipment [xi](#page-8-0) installing tape drive into drive bay [2-2](#page-17-0) installing the tape drive [2-1](#page-16-0)

### **J**

jumper [2-5](#page-20-0)

#### **L**

library configuration [3-1](#page-21-0) configuring the library [3-2](#page-22-0) library robotics [2-1,](#page-16-0) [2-2](#page-17-0)

#### **P**

pass through COMM port [2-5](#page-20-0)

#### **Q**

quick-release thumbscrew [2-3](#page-18-0)

#### **R**

required tool [1-5](#page-15-0) RJ-45 receptacle [xi](#page-8-0) robotics backplane 2-5 robotics controller [2-5](#page-20-0) RS-232 diagnostic port [2-5](#page-20-0)

#### **S**

**SCSI** adapter differential [2-5](#page-20-0) bus [2-4](#page-19-0) bus configuration [2-2,](#page-17-0) [2-4](#page-19-0)

Cabling Configuration [2-4](#page-19-1) distribution assembly [2-5](#page-20-0) SCSI ID [3-4](#page-24-1) sequential order [2-1](#page-16-0) symbols in text [x](#page-7-1) symbols on equipment [xi](#page-8-1)

### **T**

tape drive [2-3](#page-18-1) tape drive numbering [1-2,](#page-12-1) [1-3](#page-13-1) technical support [xii](#page-9-1) telephone numbers [xiii](#page-10-1)

terminator [2-5](#page-20-0) terminators [2-4](#page-19-1) text conventions [ix](#page-6-1)

#### **W**

warnings electrical shock [xi](#page-8-1) hot surface [xi](#page-8-1) rack stability [xii](#page-9-1) website www.compaq.com [xiii](#page-10-1)